# **caArray Portal v1.6 Update Utility**

This document describes the steps necessary to download and update an existing caArray Portal v1.5.x.x instance.

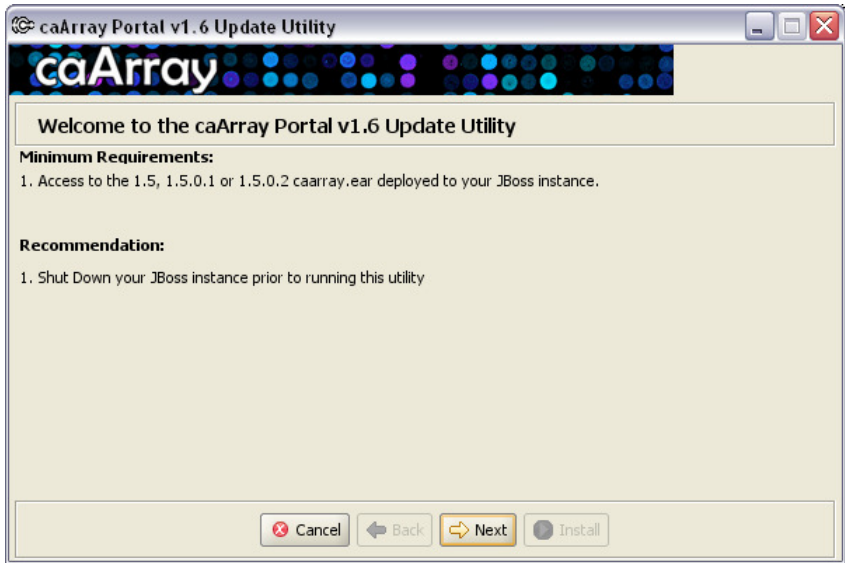

## **Prerequisites:**

You should have either prior knowledge of installing caArray Portal 1.5 within your enterprise or have access to the system hosting and running your organization's caArray Portal instance.

# **Instruction Steps:**

### **Download the Update Utility:**

- 1. Download the caArray Portal v1.6 Update Utility, named **caarray-1.6-updateinstaller.jar** from the caArray Portal and API file release section: https://gforge.nci.nih.gov/frs/?group\_id=82
- 2. To download, right click on the file and Select the 'Save Target As…' option. The File Download window will display and then the Save As window will display with a File name. If the file name ends with .zip rename the file extension to .jar.
- 3. Select a directory to download the installer to in the Save As window and click on the Save button to save the file to your target machine directory.
- 4. The download will take several seconds to complete  $(-17.5 \text{ MB file})$ . How long is dependent on the target machine's Internet environment. Please be patient.
- 5. To verify the file downloaded successfully, navigate to your target directory and look for the file.

### **Launch the Update Utility:**

- 1. From your target directory, double-click the **caarray-1.6-update-installer.jar** jar file to launch the installer.
- 2. Wait a few seconds for the installer to start. If it does not start within a minute using this method, then start it from the command line. There will be no visible acknowledgement that the executable is running until the caArray Portal splash screen displays.

#### **To execute from the command line on a MS-Windows operating system:**

- 1. Open a command prompt window.
- 2. In the command prompt window, change the default directory to point to the target directory in which you downloaded the **caarray-1.6-update-installer.jar** file.
- 3. Type "*java –jar caarray-1.6-update-installer.jar"* on the command line.
- 4. When the caArray Portal splash screen displays, the executable will begin file extraction automatically.
- 5. When the extraction is complete, the caArray Portal Update Utility Welcome screen will display. Use the Back and Next buttons to navigate through the installation process.
- 6. Follow the prompts on each window to complete the installation process.

#### **To execute from the command line on a** *local* **Unix operating system (X windows available):**

- 1. Open a terminal window (shell prompt).
- 2. In the terminal window, change the default directory to point to the target directory in which you downloaded the **caarray-1.6-update-installer.jar** file.
- 3. Type "*java –jar caarray-1.6-update-installer.jar"* on the command line.
- 4. When the caArray Portal splash screen displays, the executable will begin file extraction automatically.
- 5. When the extraction is complete, the caArray Portal Update Utility Welcome screen will display. Use the Back and Next buttons to navigate through the installation process.
- 6. Follow the prompts on each window to complete the installation process.

#### **To execute from the command line on a** *remote* **Unix operating system (X windows unavailable):**

*NOTE: When an X windows environment is not available.* 

- 1. Open a terminal window (shell prompt) and connect to the remote system.
- 2. In the terminal window, change the default directory to point to the target directory in which you downloaded the **caarray-1.6-update-installer.jar** file.
	- a. If the file was not downloaded to the remote server, copy the file to the remote system.
- 3. Type "*java –jar caarray-1.6-update-installer.jar"* on the command line.
	- a. The utility will operate in text-only mode. During this mode, on-screen instructions are displayed though the following are useful tips:
		- Hit ENTER to advance the screen
		- Hit ENTER to accept the default value shown on the screen (e.g. [default: Y] or [default:false])
		- Specify the full path to the 'caarray.ear' file and hit ENTER
		- Type 'Yes' to confirm your installation on the confirmation screen
- 4. Follow the prompts on each window to complete the installation process.

#### **Post Installation steps:**

After the update utility completes, you are encouraged to do the following:

1. Schedule a restart of your caArray Portal server instance (restart JBoss)

#### **Known Issues:**

**Scenario:** Double-clicking on the **caarray-1.6-update-installer.jar** opens the file with WinZip or some other associated program other than "java". **Solution:** Change the file type association and try again or try to launch the installer using the command line and typing "java –jar <DownloadedFileName.jar>" (replace with actual filename)